# **Distribuire Applicazioni virtualizzate con APP-V**

di Nicola Ferrini MCT – MCSA – MCSE – MCTS – MCITP

### **Introduzione**

Application Virtualization è un tool integrato nel pacchetto MDOP (Microsoft Desktop Optimization Pack), una soluzione di 5 prodotti per la gestione dei desktop disponibile per tutti i clienti Microsoft che sottoscrivono un contratto di licenze Software Assurance. Il pacchetto è stato creato per poter ridurre i costi di installazione e distribuzione delle applicazioni, grazie alla creazione di un ambiente dinamico che le distribuisca al momento della richiesta.

#### Dopo aver visto in un precedente articolo

([http://www.windowserver.it/Articoli/Soluzioni/ManagementSecurity/SystemCenterFamily/ConfigurareApplic](http://www.windowserver.it/Articoli/Soluzioni/ManagementSecurity/SystemCenterFamily/ConfigurareApplicationVirtualizationSequencer/tabid/306/Default.aspx) [ationVirtualizationSequencer/tabid/306/Default.aspx](http://www.windowserver.it/Articoli/Soluzioni/ManagementSecurity/SystemCenterFamily/ConfigurareApplicationVirtualizationSequencer/tabid/306/Default.aspx)) come sia possibile virtualizzare un'applicazione utilizzando Application Virtualization Sequencer, vedremo ora come sia possibile pubblicarla attraverso la Application virtualization Management Console del nostro Streaming Server.

#### **Spiegazione**

In figura 1 sono rappresentati gli elementi minimi per gestire un'infrastruttura basata su Application Virtualization (App-V): Application Virtualization Management and Streaming Server, Application Virtualization Sequencer e Application Virtualization Desktop Client o Application Virtualization Terminal Services Client.

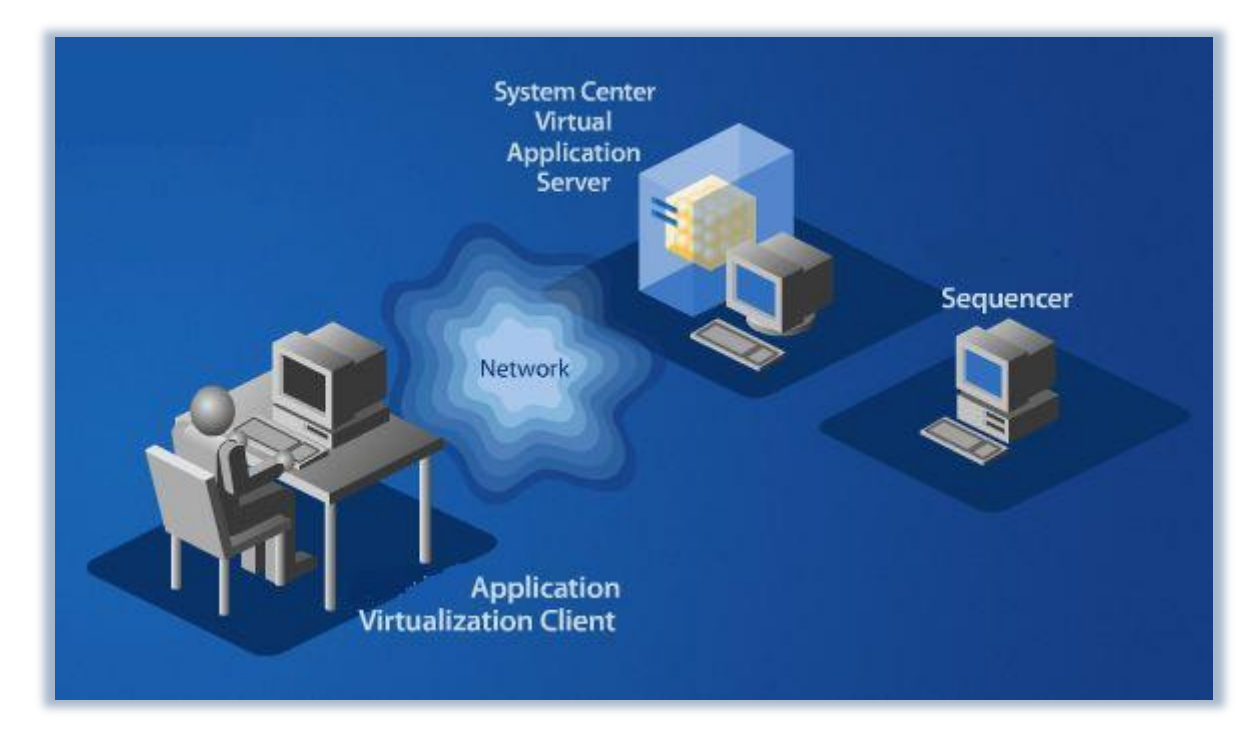

**Figura 1 - Infrastruttura basata su Application Virtualization**

Un volta che l'applicazione è stata sequenziata e trasformata in virtuale, è necessario copiare tutti i file creati nella cartella condivisa del server di sttreaming. Al momento del salvataggio nel Sequencer, ogni package conterrà un file Open Software Description (.osd), una o più icone (.ico) estratte dall'applicazione, un file .sft che conterrà l'applicazione virtualizzata, un file Application Virtualization Sequencer Project (.sprj) e un manifest file (.xml).

Importiamo l'applicazione attraverso la **Application Virtualization Management Console** presente all'interno del nostro Application Virtualization Management Server, come mostrato in figura 2.

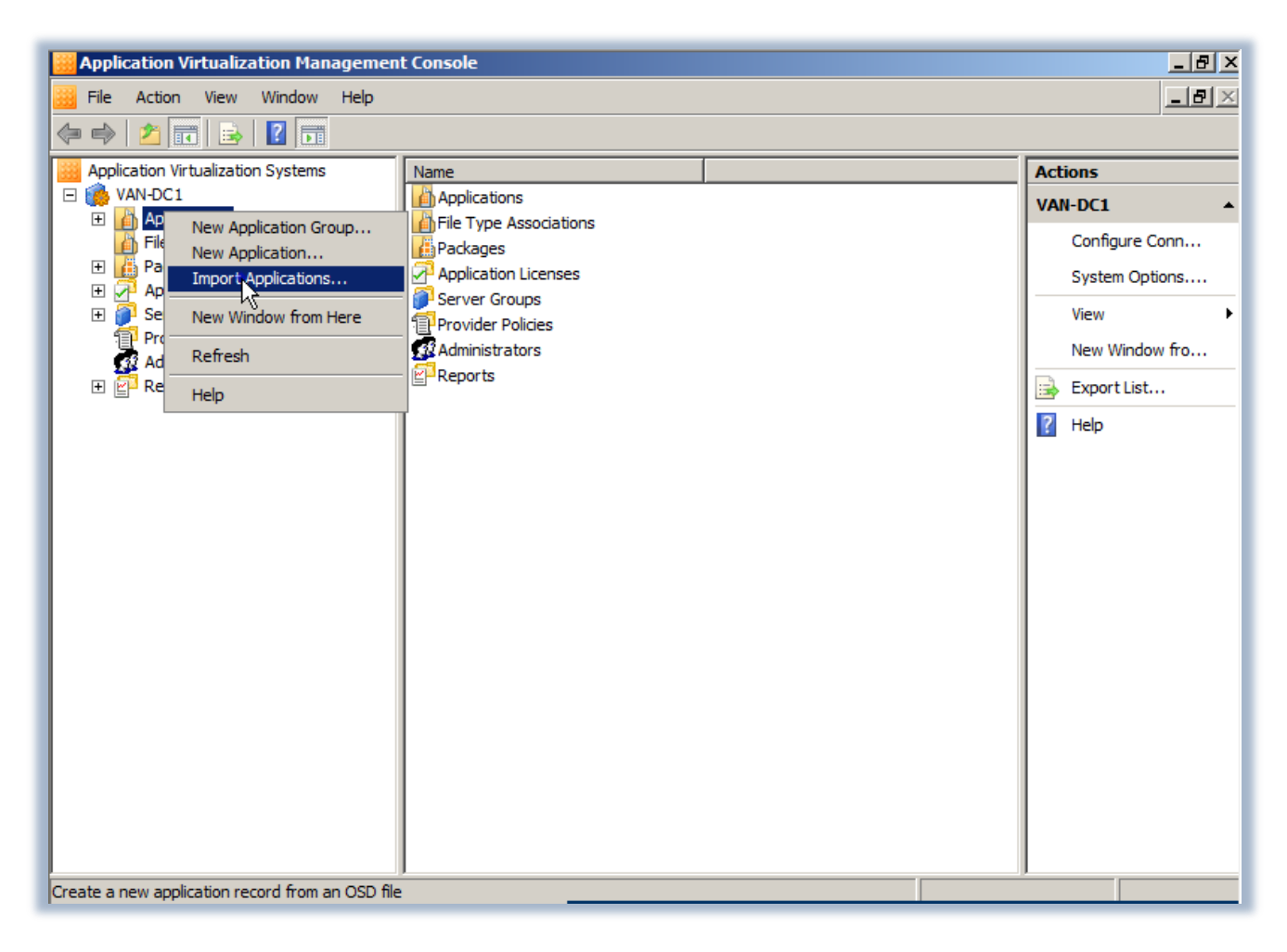

**Figura 2 - Importazione dell'applicazione in Application Virtualization Management Console**

Andiamo a cercare il file .sprj (Application Virtualization Sequencer Project), contenuto nella cartella condivisa **CONTENT** sul nostro server di streaming, che contiene tutte le informazioni relative all'applicazione da distribuire.

Nel nostro caso abbiamo sequenziato Microsoft Excel Viewer 2003, come mostrato in figura 3.

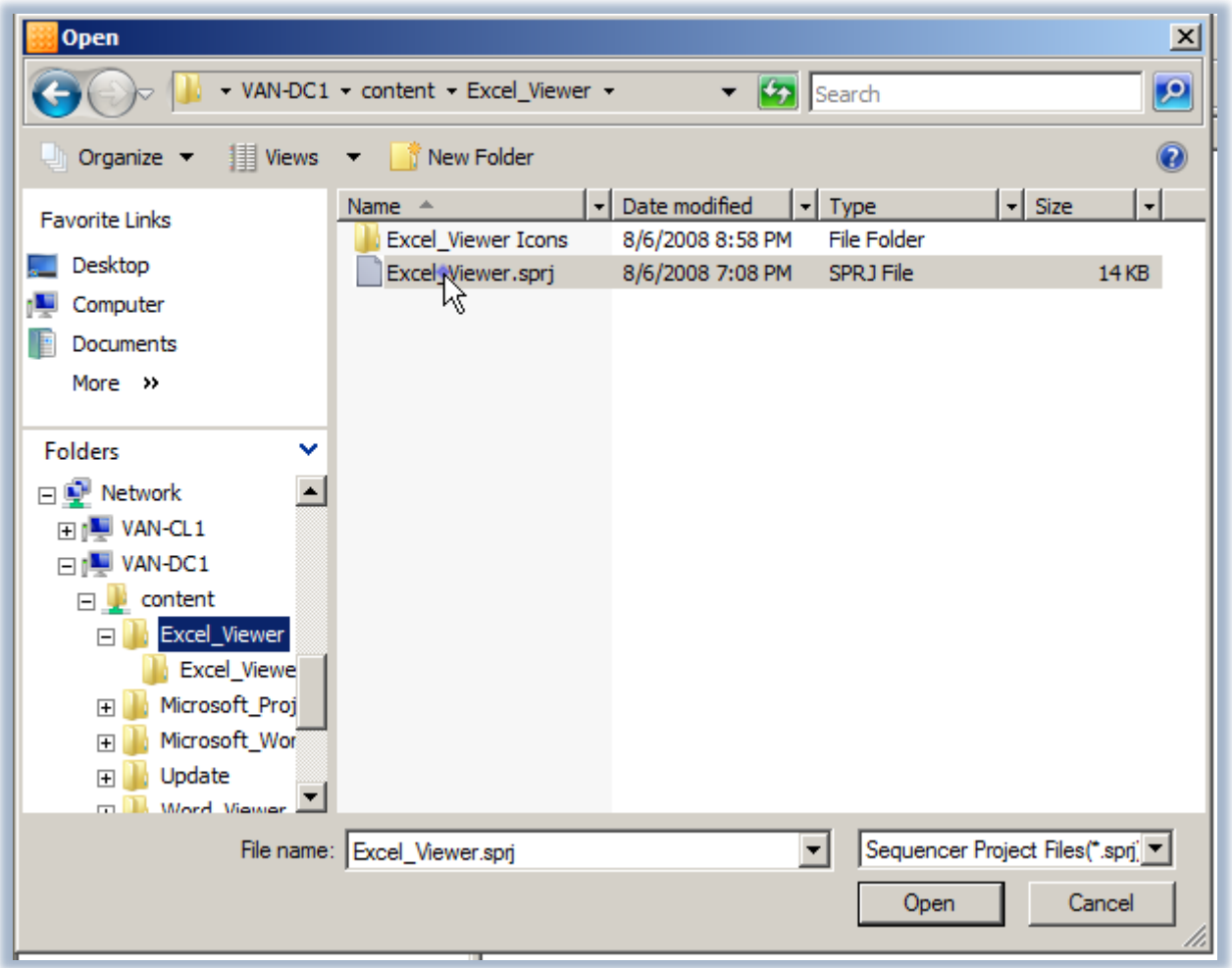

**Figura 3 - Caricamento del file .sprj relativo all'applicazione sequenziata**

Una volta scelto il file .sprj verrà avviato il **New Application Wizard**, che in pochi semplici passaggi ci permetterà di pubblicare l'applicazione. Nel primo passaggio andiamo a confermare il percorso di rete dal quale i client andranno a prelevare il file .osd e le icone necessarie a far funzionare l'applicazione, come si vede in figura 4.

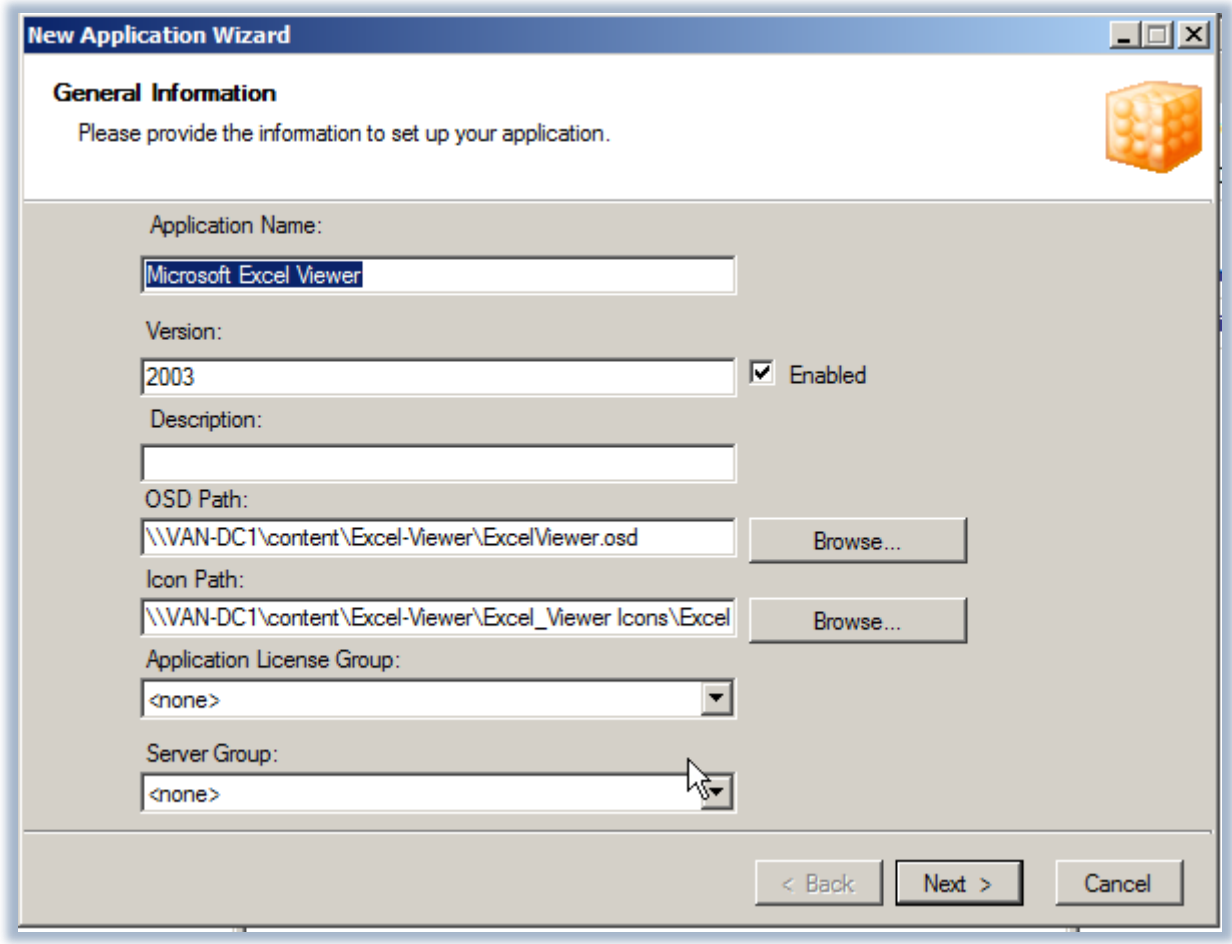

**Figura 4 - Percorso di rete diove sono presenti i file da distribuire e le icone**

Nel secondo passaggio decidiamo dove collocare i collegamenti e le icone dell'applicazione. È possibile scegliere tra Desktop, Barra di avvio veloce, Menù avvio oppure cliccando sul pulsanta **Advanced**, in qualsiasi posizione del computer vogliamo, come mostrato in figura 5.

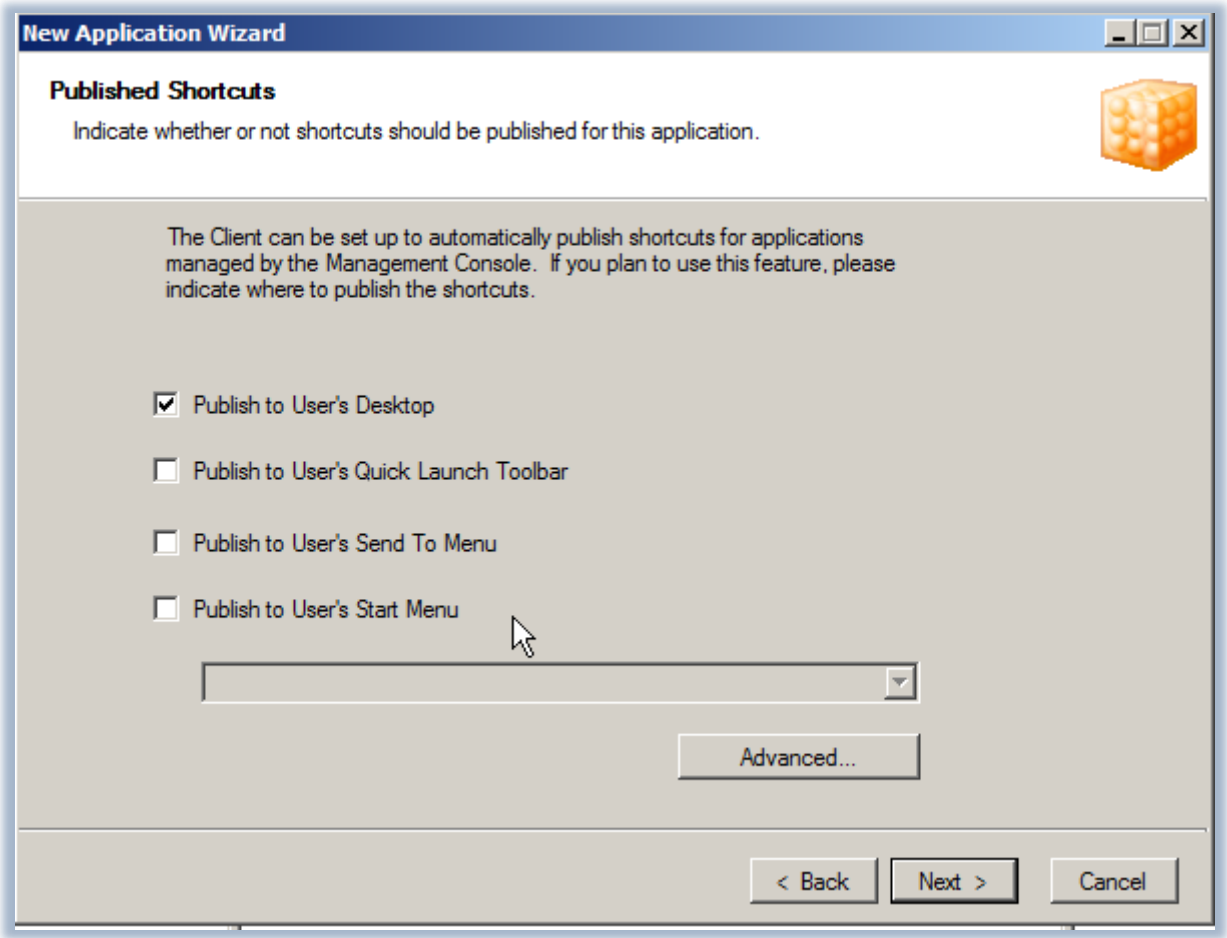

**Figura 5 - Scelta del punto di pubblicazione del collegamento all'applicazione**

Nel passaggio successivo ci viene chiesto di confermare a quale estensione di file deve essere associata l'applicazione. In genere questi valori vengono creati automaticamente in fase di Sequencing del programma, ma possiamo modificarli in qualsiasi momento (figura 6).

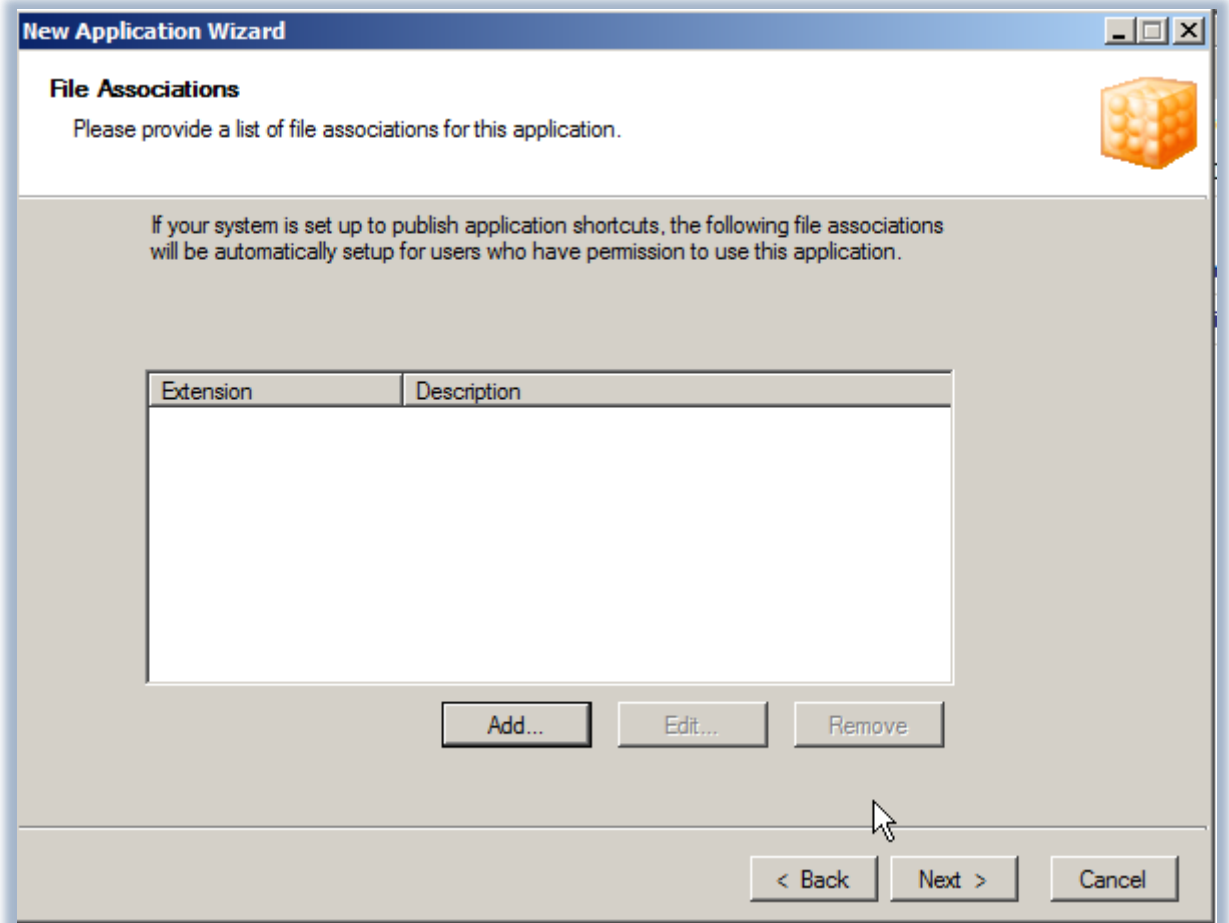

**Figura 6 - Scelta dell'associazione delle estensioni dei file all'applicazione pubblicata**

L'ultima schermata ci permette di scegliere a quale gruppo di Active Directory vogliamo distribuire la nostra applicazione (figura 7). Tutti i membri del gruppo riceveranno al successivo login i collegamenti per poter iniziare a utilizzare l'applicazione.

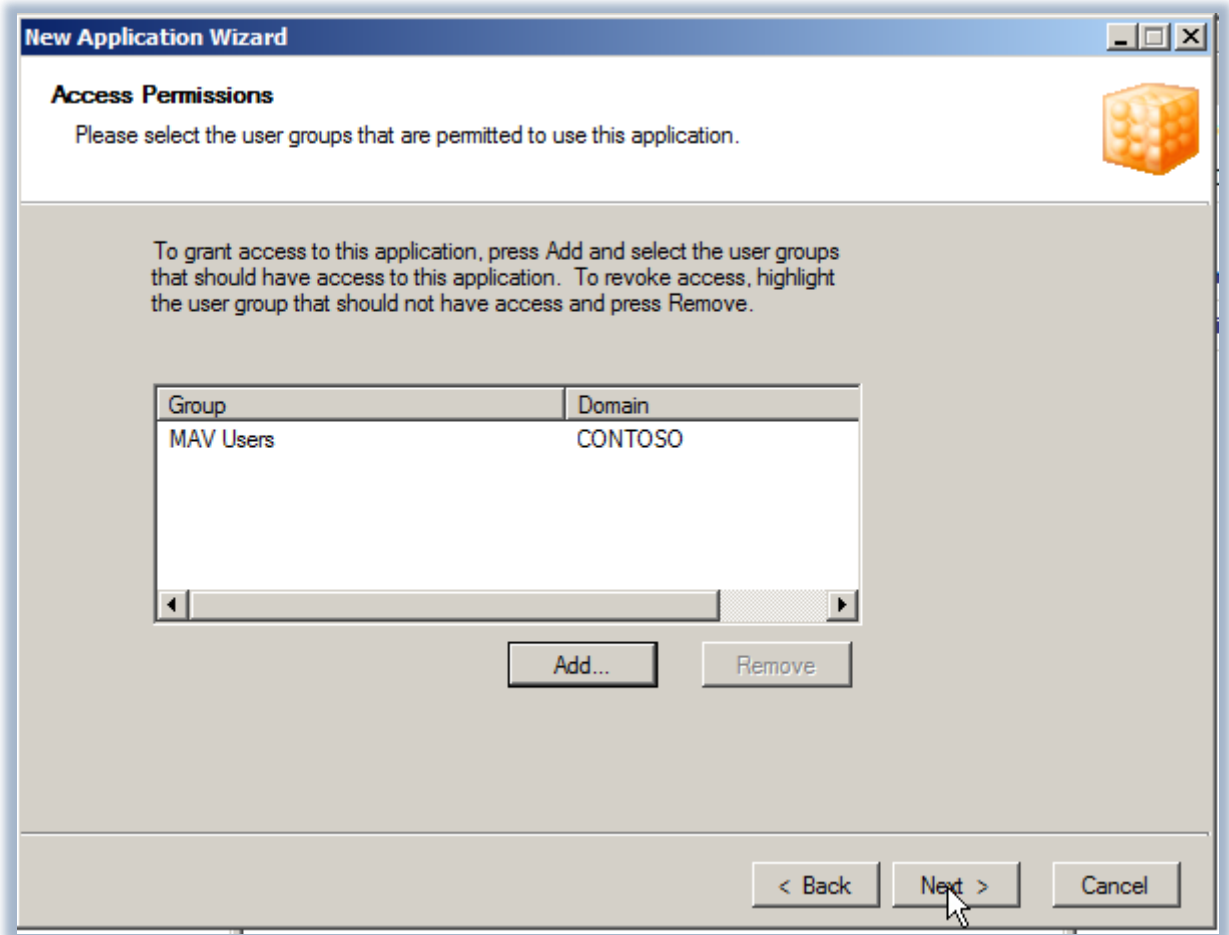

**Figura 7 - Inserimento dei gruppi di Active Directory a cui è concesso l'utilizzo dell'applicazione**

Completiamo quindi il wizard andando a vedere il riassunto delle nostre impostazioni, come mostrato in figura 8.

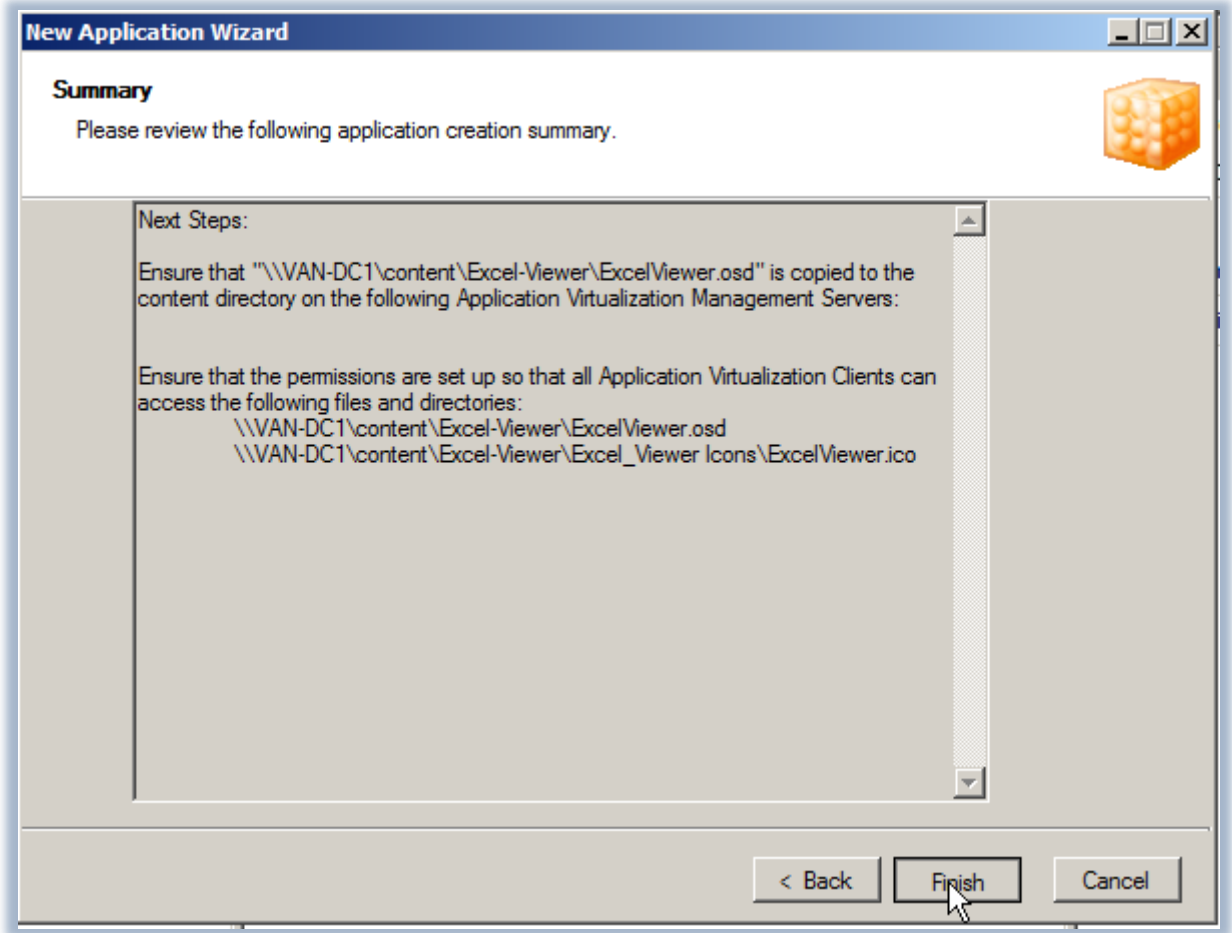

**Figura 8 - Schermata di riepilogo del wizard**

Ora la nostra applicazione è disponibile nella console del server di streaming e verrà distribuita a tutti gli utenti che ne faranno richiesta (figura 9). In qualsiasi momento è possibile richiamarne le proprietà e modificare tutti i settaggi che abbiamo appena inserito nel nostro wizard.

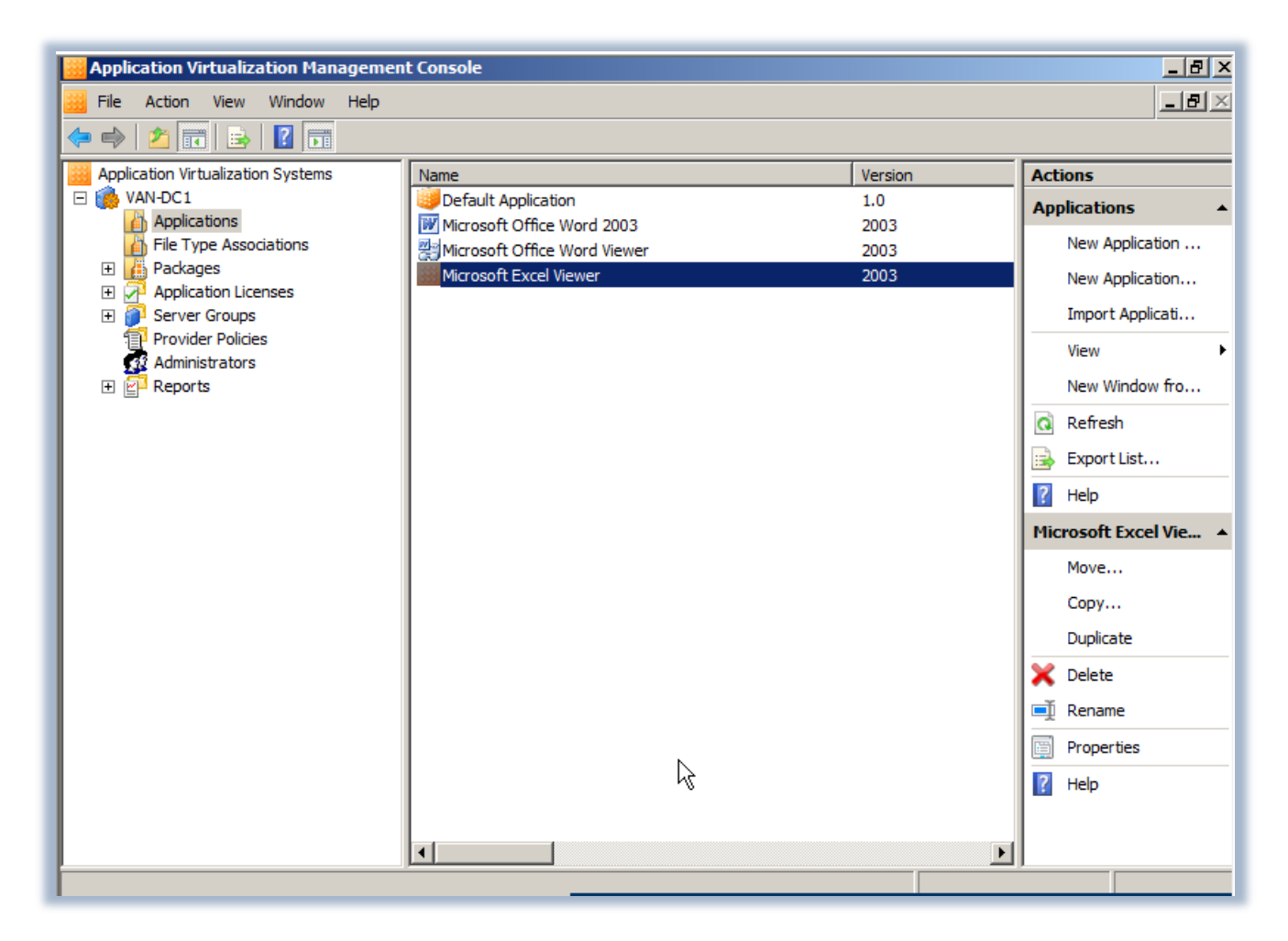

**Figura 9 - L'applicazione è disponibile nel server di streaming**

Dopo che l'applicazione è stata pubblicata ed abilitata ed è disponibile agli utenti autorizzati, basterà aspettare il refresh del server, oppure forzare il refresh dalla Application Virtualization Client Console sulla workstation o effettuare nuovamente il login per vedere il link sul desktop, come mostrato in figura 10.

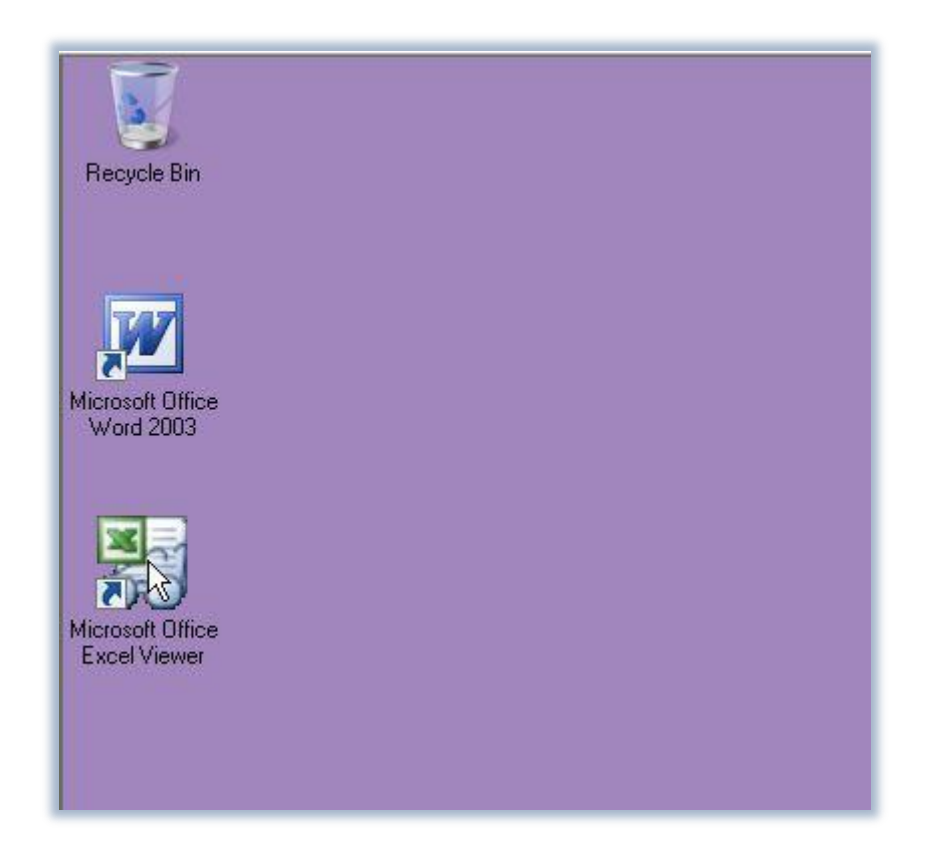

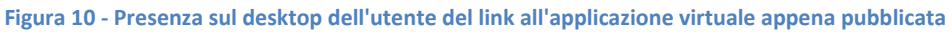

## **Conclusioni**

Importare e distribuire le applicazioni virtualizzate attraverso la Application virtualization Management Console dello Streaming Server è davvero veloce. In pochi clic si rende disponibile agli utenti dei diversi gruppi di Active Directory un programma, riducendo drasticamente i tempi necessari alle installazioni sulle diverse workstation. Ogni utente potrà loggarsi in qualsiasi workstation del dominio e ritrovare le proprie applicazioni o addirittura le proprie configurazioni (se queste vengono salvate in una cartella condivisa in rete), senza "sporcare" le varie macchine o lasciando in giro le applicazioni installate (come succede ad esempio con la Sofware Distribution delle Group Policy). Davvero formidabile!

## **Links**

http://technet.microsoft.com/it-it/library/cc817203.aspx